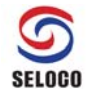

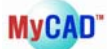

# **▣ MyCAD Floating 라이센스 설치방법 ▣**

## **A. 서버 PC 설치**

#### **1. 라이센스 파일 저장 (Server PC)**

셀로코㈜에서 발급해 드린 라이센스 파일 명을 "license.dat"로 변경한 후 라이센스 Server 로 사용할 PC 에서 MyCAD 를 install 한 폴더의 하위폴더 중 data 폴더에 복사해 놓습니다.

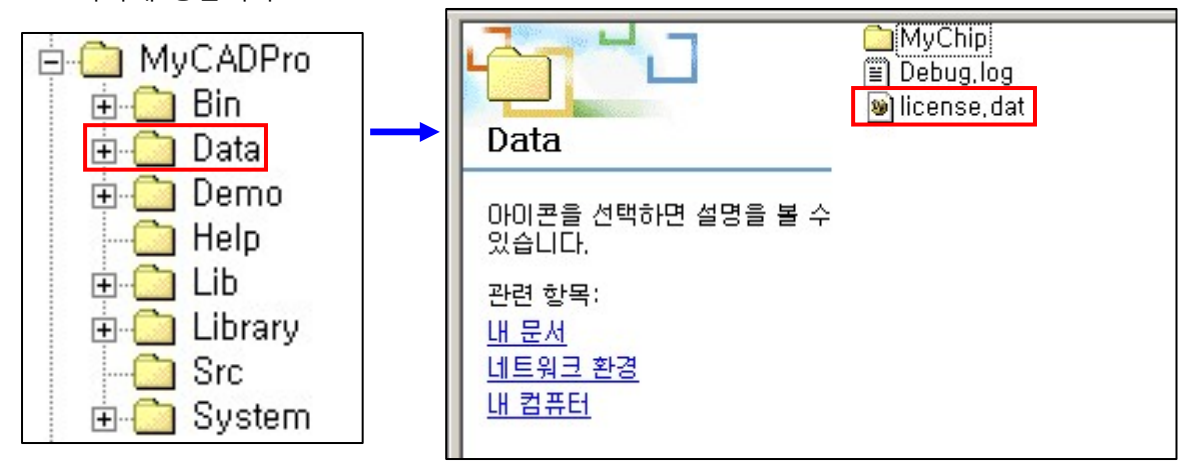

- MyCAD 를 사용하고 계신 경우 기존의 라이센스 파일을 삭제한 후 위 그림과 같이 새로 발급 받은 라이센스 파일을 복사해 놓습니다.

#### **2. 라이선스 설치 전 주의 사항 (Server PC and Client PC)**

(1) **Server PC 와 Client PC 의 이름은 영문**이어야 합니다. PC 이름이 한글 혹은 다른 언어로 된 경우 라이선스가 제대로 동작하지 않습니다. 확인 및 변경하는 방법은 윈도우 시작 -> "컴퓨터" 마우스 오른쪽 버튼 누른 후 "속성" 선택하면 됩니다.

컴퓨터 이름, 도메인 및 작업 그룹 설정. 컴퓨터 이름: WORK-PC 전체 컴퓨터 이름: WORK-PC 컴퓨터 설명: 작업 그룹: **WORKGROUP** 

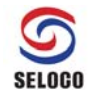

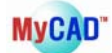

(2) **Server PC 와 Client PC 의 윈도우 시간은 현재 시간**이어야 합니다. 꼭 확인을 하여 시간에 이상이 있는 경우 현재 시간으로 바꾸어야 합니다.

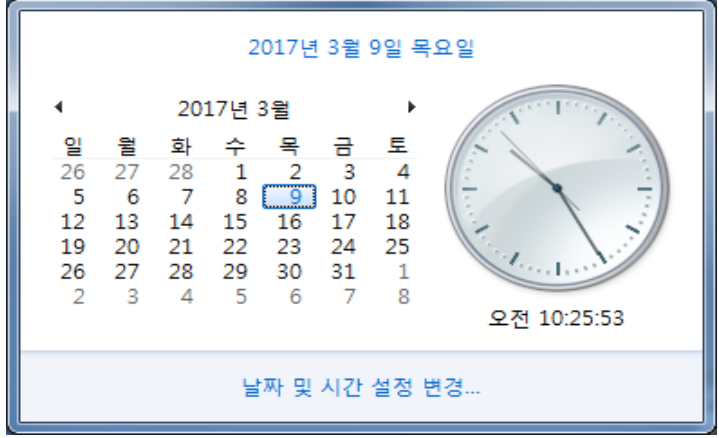

#### **3. 라이센스 파일 수정 (Server PC)**

STEP 1 : 메모장(notepad)과 같은 text editor 를 이용해서 라이센스 파일을 수정합니다.

STEP 2 : SERVER 라인의 "**yourhost**" 를 지우고 라이센스 Server 로 사용할 PC (발급 신청한

라이선스 파일의 Mac Address 또는 Ethernet Address 와 같은 PC)의 IP 번호를 입력하고 저장합니다.

#Company: #User: #Issuer #Issue Date: #Issue Date: MyCAD license SERVER yourhost 00AED07321FF 27009 VENDOR mycad USE\_SERVER #Company: #User: #Issuer: #Issue Date: #Issue Date: MyCAD license SERVER 211.104.26.32 00AED07321FF 27009 VENDOR mycad USE\_SERVER

STEP 3 : SERVER 라인의 마지막 단의 "**27009**" 는 임의로 지정한 포트번호이므로 시스템에서 사용중인 포트번호일 경우 사용자가 원하는 포트번호로 변경하여 사용하실 수 있습니다.

\* 위 그림에서 표시된 211.104.26.32 와 00AED07321FF 는 가상의 번호입니다.

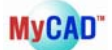

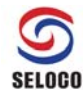

#### **4. MyCAD 프로그램 설치를 합니다.**

#### **5. LMTOOLS 설정 (Server PC)**

MyCAD 가 설치된 디렉터리의 하위폴더 중 Bin 폴더의 하위 폴더 FlexLM 폴더에서 "lmtools.exe" 를 실행시킨 후 아래와 같이 설정합니다. (혹, lmtools.exe 파일이 없으신 경우 설치된 MyCAD 가 최근 release 된 버전이 아닐 수 있으므로, 전화문의를 부탁 드립니다.)

① 사용자의 OS 가 Windows Vista, Windows 7, 8, 8.1, 10 일 경우 "lmtools.exe" 를 실행시킬 때 마우스 오른쪽 버튼을 클릭해서 아래 그림처럼 **관리자 권한으로 실행**  해야 합니다.

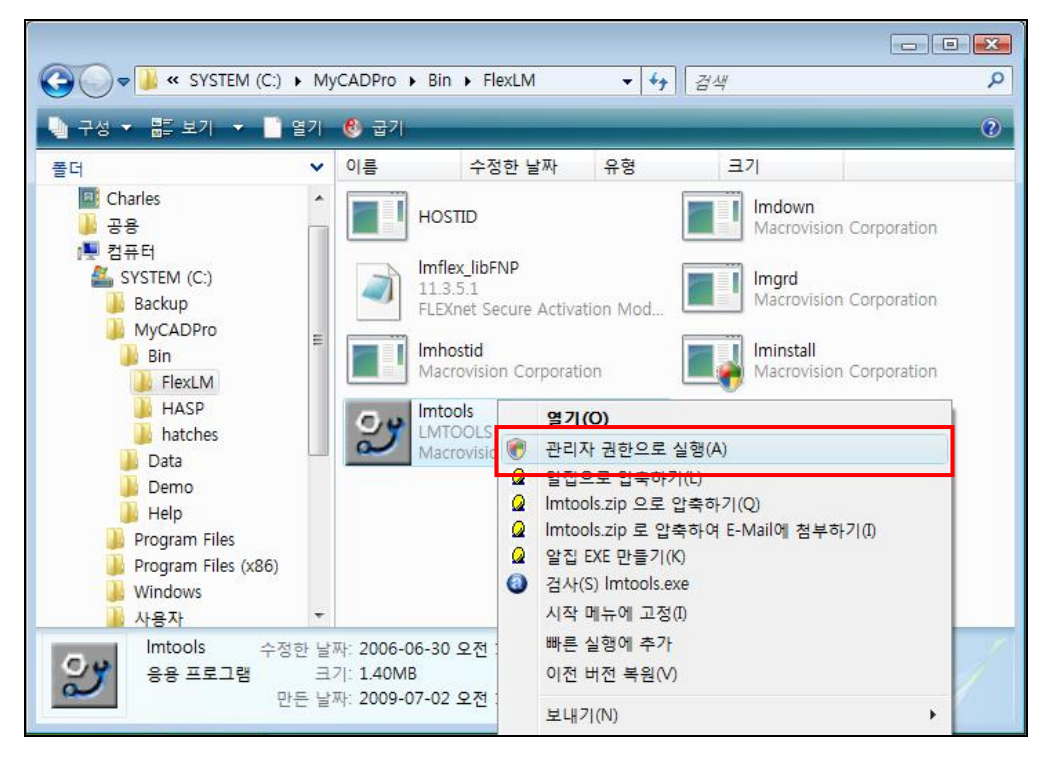

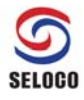

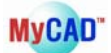

② **Service/License File** 탭에서 Configuration using Services 를 체크합니다.

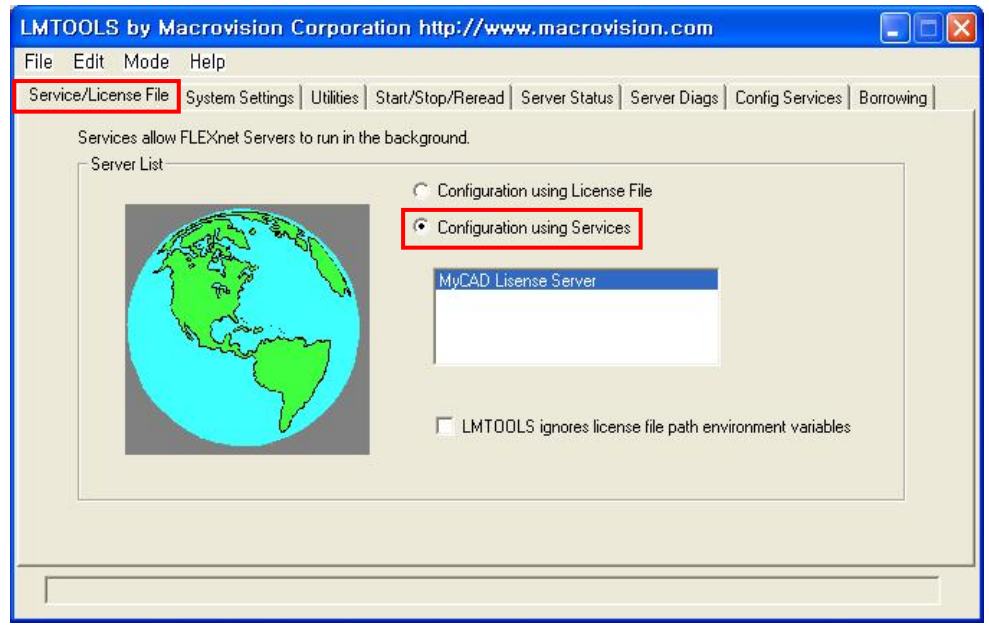

- \* 처음 설치하시는 분은 위의 그림에서 MyCAD License Server 가 보이지 않습니다. ②, ③의 과정을 진행 하신 후에 ①의 과정을 하시기 바랍니다.
- ③ **Config Services** 탭에서 **Service Name** 항목에 "MyCAD License Server"를 직접 입력 합니다.

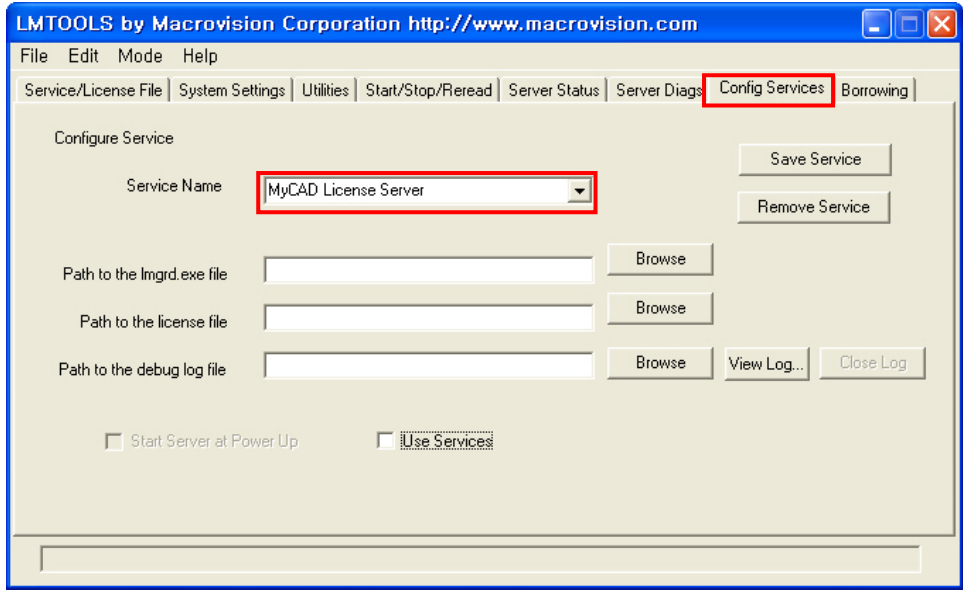

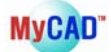

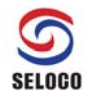

④ **Config Services** 탭에서 lmgrd.exe, license.dat 및 Debug.log 는 Browse 를 이용하여 선택하시거나 직접 입력하시면 됩니다. Start Server at Power Up 와 Use Services 체크박스를 체크하시면 다음 실행부터 라이센스 파일이 자동으로 실행 됩니다. 설정이 끝났으면 Save Service 를 클릭하고 Save 여부를 묻는 대화창에서 "yes"를 선택합니다.

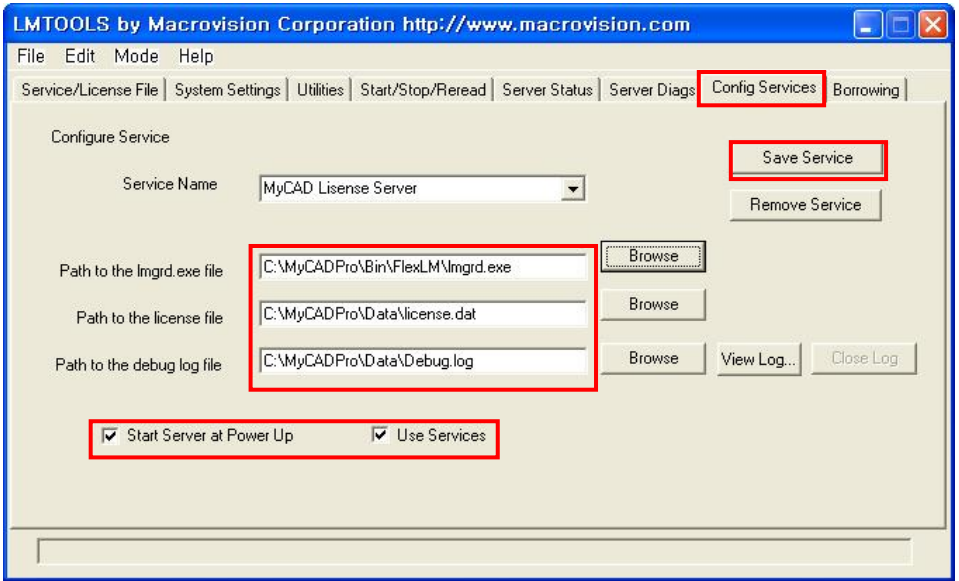

⑤ **Start/Stop/Reread** 탭에서 Start Server 를 클릭합니다.

(설정이 올바르게 되었다면 화면 하단에 "Server Start Successful" 이란 메시지가 표시됩니다.)

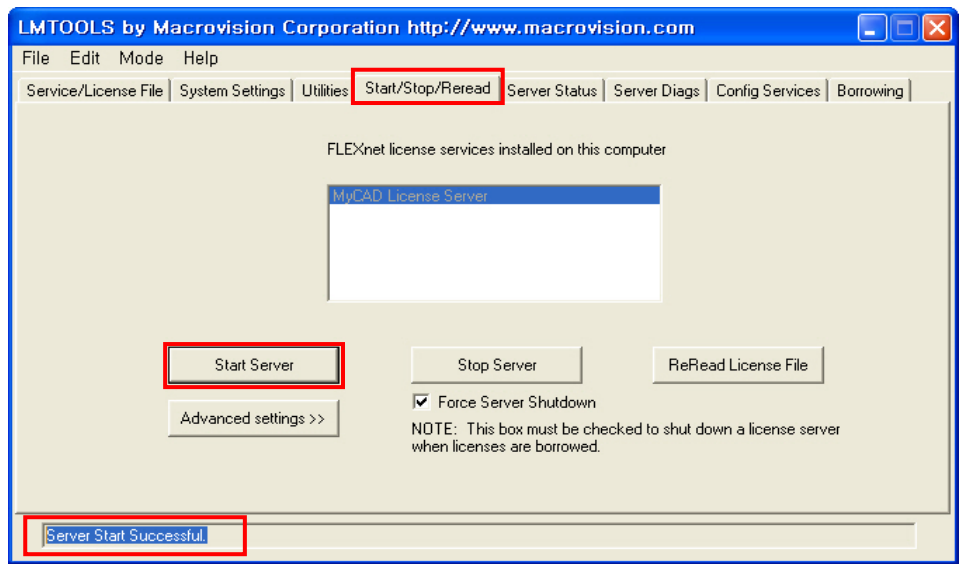

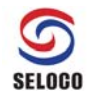

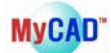

#### **6. MyCAD 프로그램 실행 (Server PC)**

MyCAD 제품 중 원하시는 프로그램을 실행하셔서 정상적으로 동작되는지 확인합니다.

## **B. 클라이언트 PC 설치**

- (1) Client PC에도 동일한 프로그램을 설치 합니다.
- (2) Client PC에서 프로그램을 설치 후 실행하면 FLEXlm License Finder가 나타납니다.

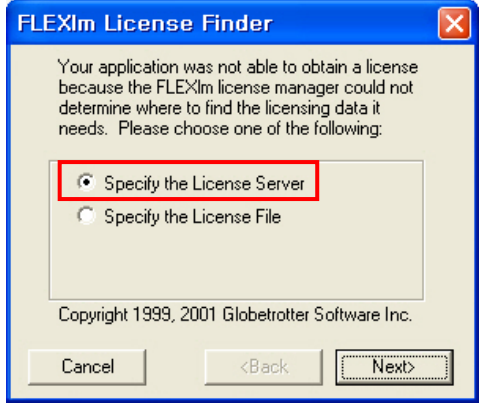

- (3) Specify the License Server을 선택 후 Next 클릭
- (4) 메시지 창에 27009@IP(Server PC의 IP 주소 or Server name)를 입력하시면 됩니다. (예: IP 주소 – 211.104.26.32)

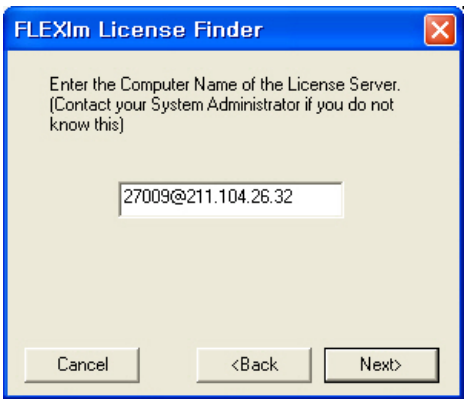

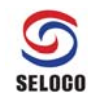

(5) Next 클릭 후 성공 메시지 확인한 다음 실행한 프로그램이 정상 동작하는지 확인

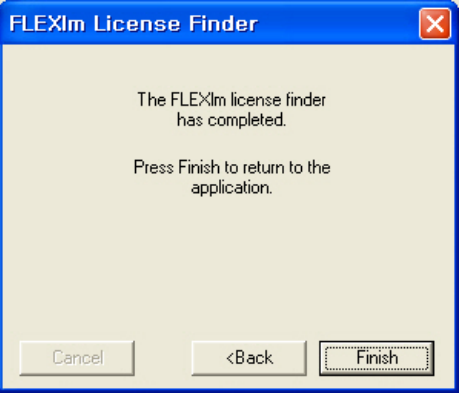

#### **\*\* 주의사항 \*\***

- Floating License 방법은 PC간의 상호 Network연결이 되어야 하기 때문에 연결에 방해가 될 수 있는 방화벽 등의 PC 보호프로그램을 사용하고 계신 분들께서는 연결이 가능 하도록 조치를 취해주셔야 합니다.
- 설치 하실 때 O/S 사용자는 Administrator의 권한을 가지고 설치 하셔야 원활한 사용이 가능합니다.

#### **\*\* WINDOWS XP의 주의점 \*\***

- WINDOWS XP를 사용하시는 분(Service Pack2이상Update)께서는 **WINDOWS 방화벽**이 자동으로 설치되기 때문에 아래의 작업을 해주시기 바랍니다.
- ① Server PC에 필요한 작업 제어판에서 Windows 방화벽을 실행 하셔서 Windows 방화벽을 해제 하시거나 사용으 로 설정 되어 있으면(예외 허용) 아래의 방법으로 문제를 해결할 수 있습니다.
	- 가) MyCAD프로그램(lmgrd.exe, mycad.exe)을 예외 프로그램으로 추가 하십시오.
	- 나) 위에서 정한 포트번호 "27009"나 사용자가 설정한 포트번호를 예외 포트로 추가 설정 하십시오. (포트 추가 시 이름은 "MyCAD포트번호"를 사용하십시오)
- ② Client PC에 필요한 작업 Windows 방화벽의 예외 창에서 「Windows 방화벽이 프로그램을 차단할 때 알림(N)」 을 설정 하십시오.

#### **\*\* WINDOWS 7, 8, 8.1, 10의 주의점 \*\***

 WINDOWS 7이상 사용하시는 분께서는 **WINDOWS 방화벽**이 자동으로 설치되기 때문에 **Server PC**에서 아래의 작업을 수행 해주시기 바랍니다.

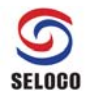

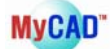

① 허용되는 프로그램 추가 (Server PC)

- 제어판\시스템 및 보안\Windows 방화벽\어용되는 프로그램

(각 Windows마다 경로가 다를 수 있음)

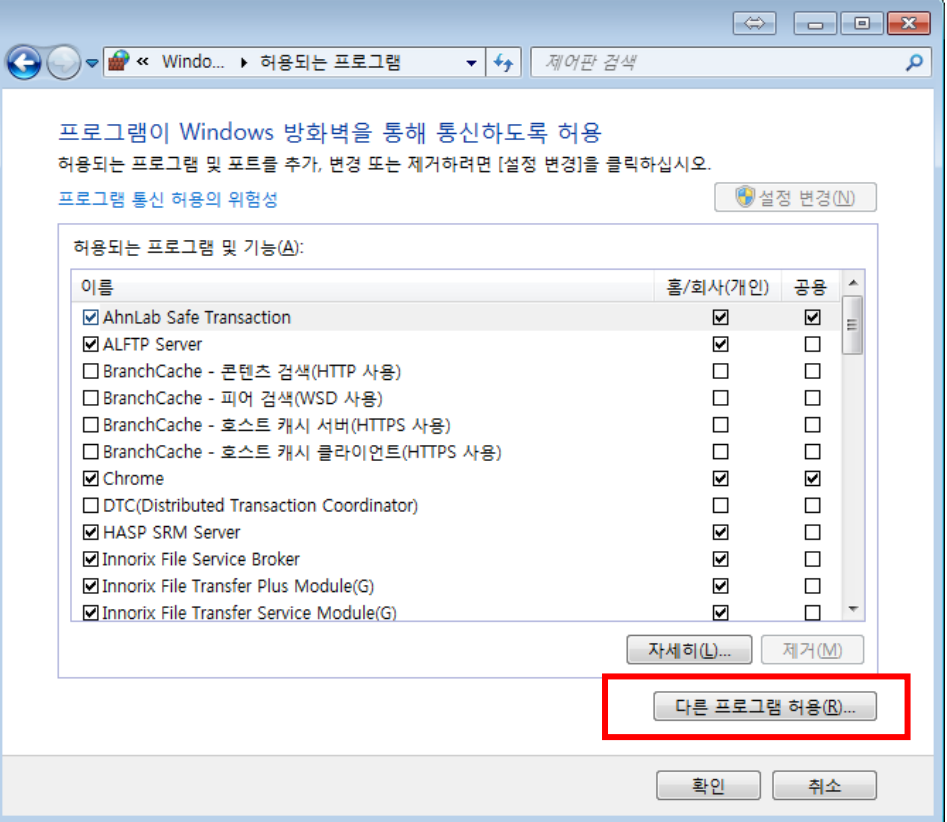

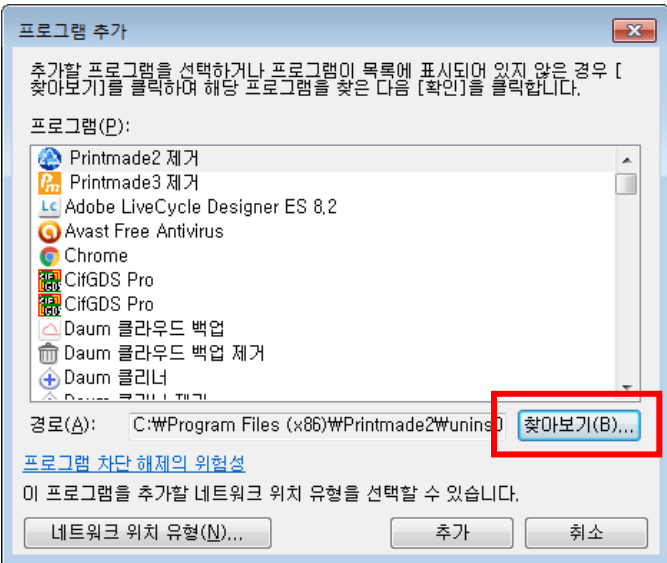

### 찾아보기 클릭 후

C:\MyCADPro2017\Bin\FlexLM 폴더에서 Imgrd.exe 및 mycad.exe을 추가하면 됩니다.

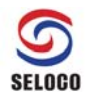

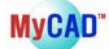

#### **==== 위 단계까지만 해서 정상 동작이 되면 아래 단계 진행 안 하셔도 됩니다. ===**

② 포트 설정 및 허용 (Server PC)

일반 적인 네트워크 환경에서 Server PC와 Client PC들이 같은 스위치/허브에 연결된 동 일 네트워크 상에 있다면 위의 "① 허용되는 프로그램 추가 (Server PC)" 설정을 하게 되면 Client PC에서 MyCAD 사용이 가능합니다. 그러나 Server PC와 Client PC가 동일 네트워크 환경이 아니라면 다음 과정을 해주어야 합니다.

(1) 라이선스 파일에 사용할 포트 추가

#Company: #User: #Issuer: #Issue Date: #Issue Date: MyCAD license

SERVER 211.104.26.32 00AED07321FF 27009 VENDOR mycad USE\_SERVER

MyCAD 사용을 위해 LMGRD 그리고 VENDOR daemon(MyCAD) 두 개의 TCP/IP port가 필요합니다. 위의 경우 27009는 LMGRD port 할당 번호이며 만약 port 충돌이 감지되 면 27000~27009번 사이에서 사용자가 임의로 지정할 수 있습니다. 한 번 지정되면 그 port 번호를 고정으로 사용하게 됩니다.

다음으로 VENDOR daemon(MyCAD) port 번호를 고정 할당 해야 하는데 방법은 **LMTOOLS**의 **Config Services**의 **View Log…**를 클릭합니다

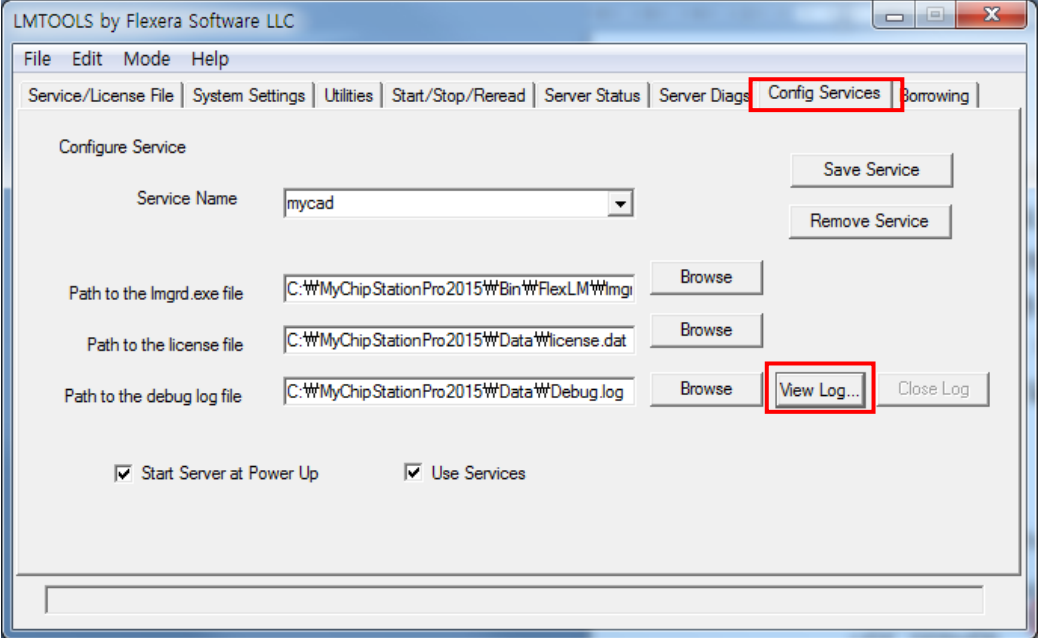

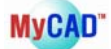

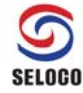

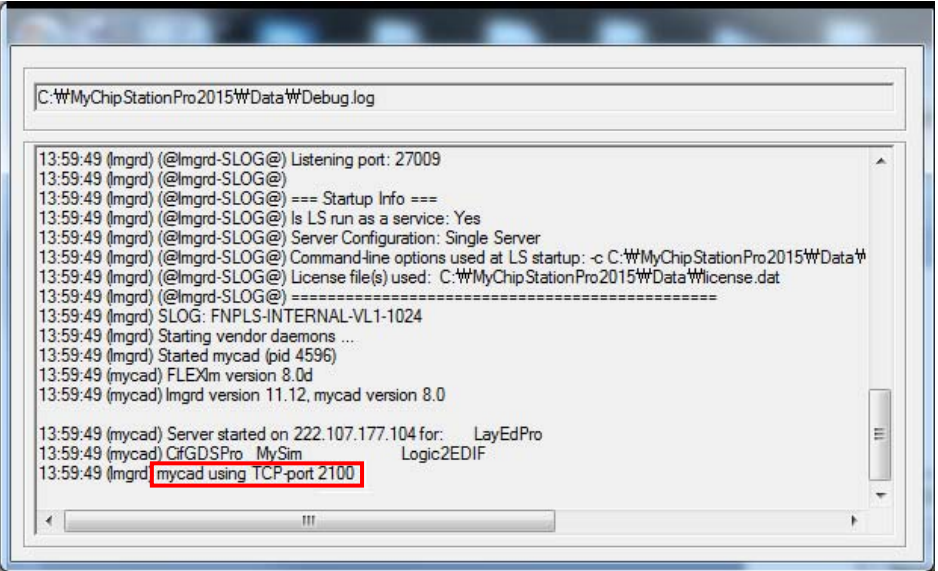

위와 같이 mycad using TCP-port 가 나오고 임의로 시스템에서 할당한 가변 port 2100 으로 설정됩니다. 이 port 번호를 고정으로 할당하는 방법은 아래와 같이 라이선스 파 일에 VENDOR mycad 뒤에 port=2100 을 기입하면 됩니다.

#Company: #User: #Issuer: #Issue Date: #Issue Date: MyCAD license

SERVER 211.104.26.32 yourhost 00AED07321FF 27009 VENDOR mycadort=2100

- (2) 방화벽 port 예외 설정하기
	- LMGRD Port 방화벽 예외 설정

제어판 -> Windows 방화벽

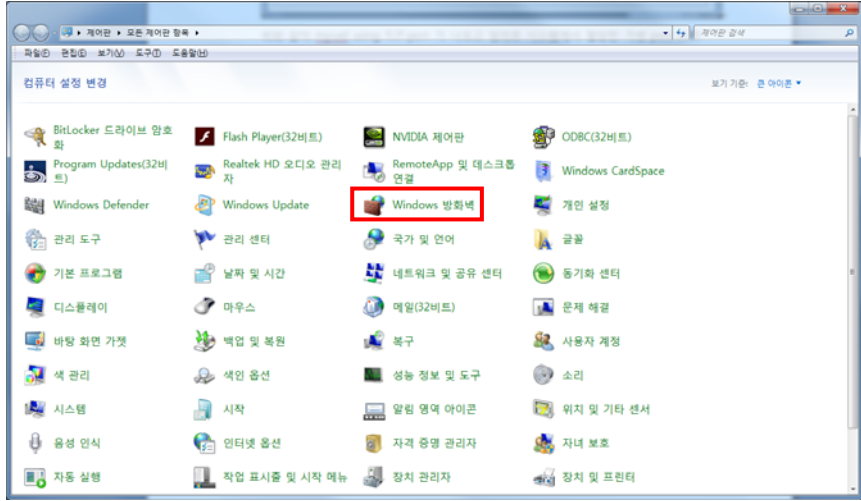

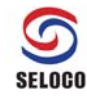

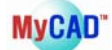

#### 고급설정 클릭

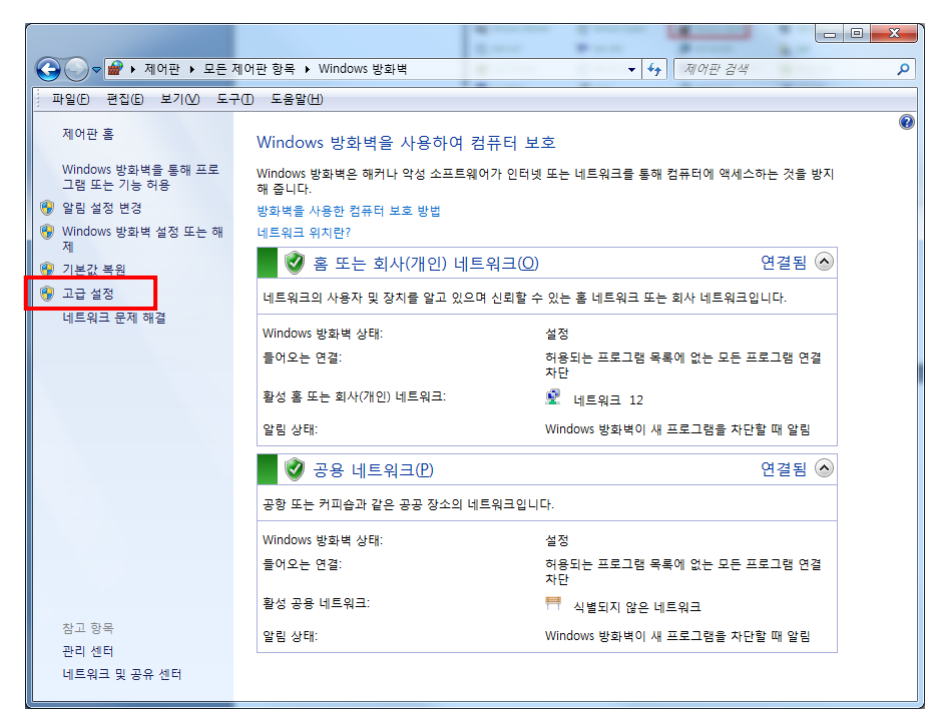

### 인바운드 규칙 클릭

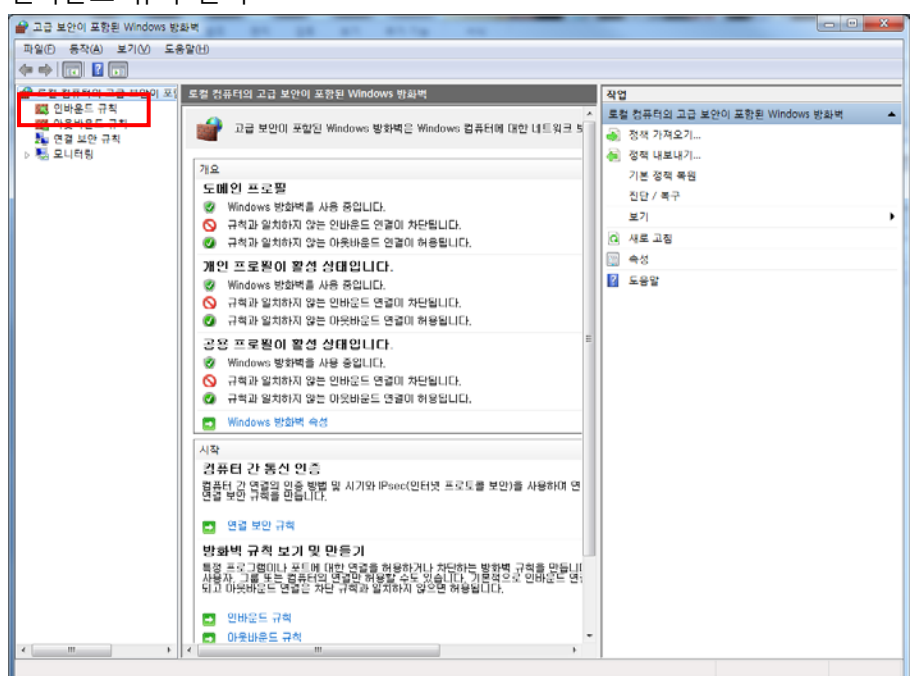

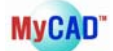

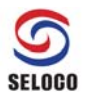

## 새 규칙 클릭

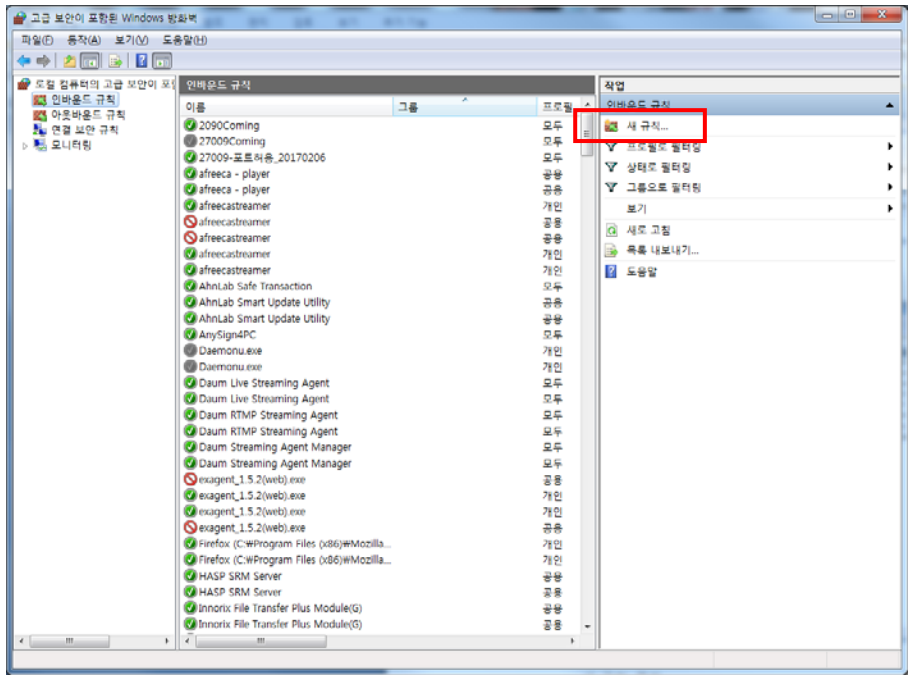

### 포트 선택

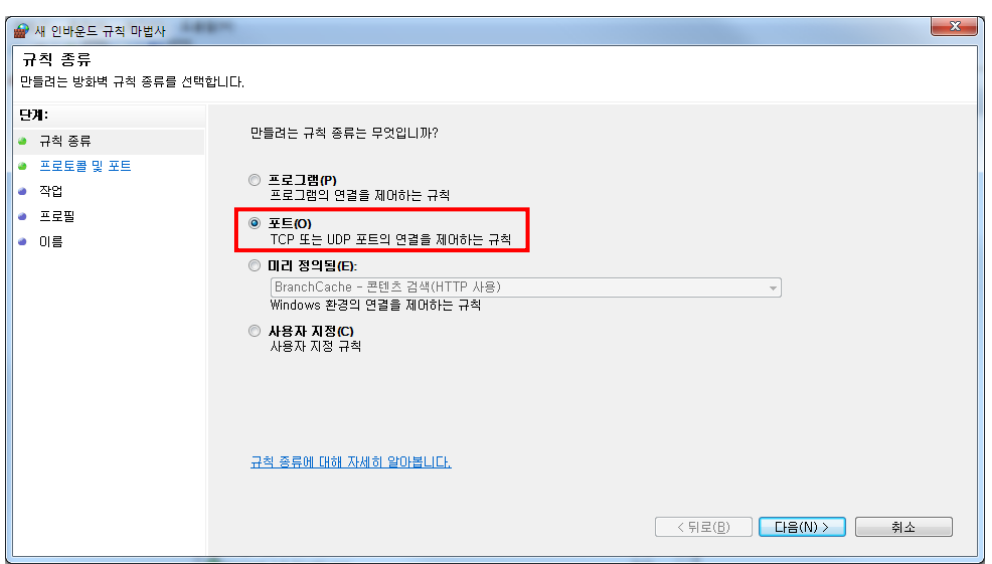

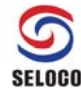

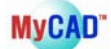

#### 포트번호 입력 : 27009

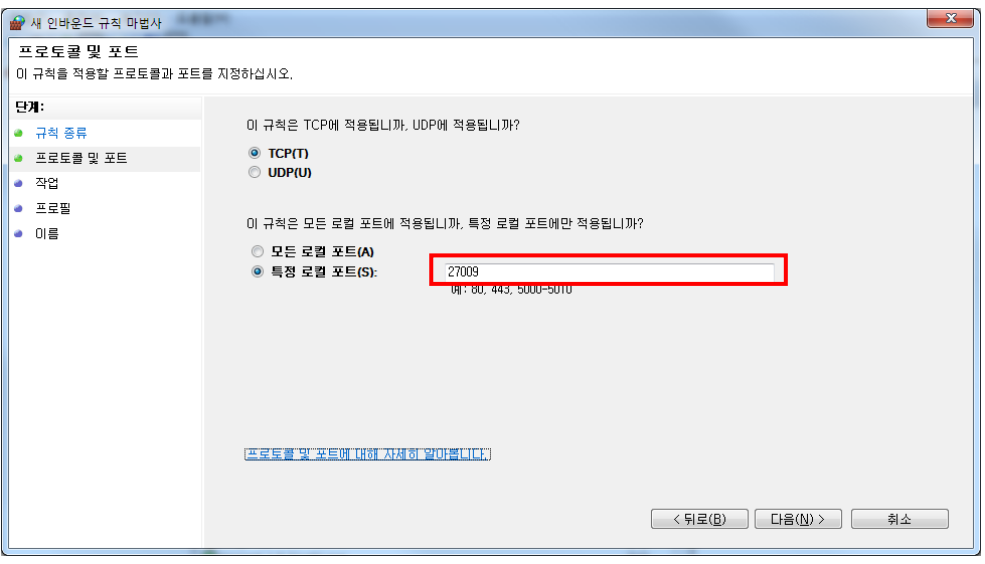

이후 이름과 설명을 넣고 계속 진행하면 인바운드 규칙이 설정되며 이 후부터 27009 포트로 접속되는 연결 요청을 허용하게 됩니다.

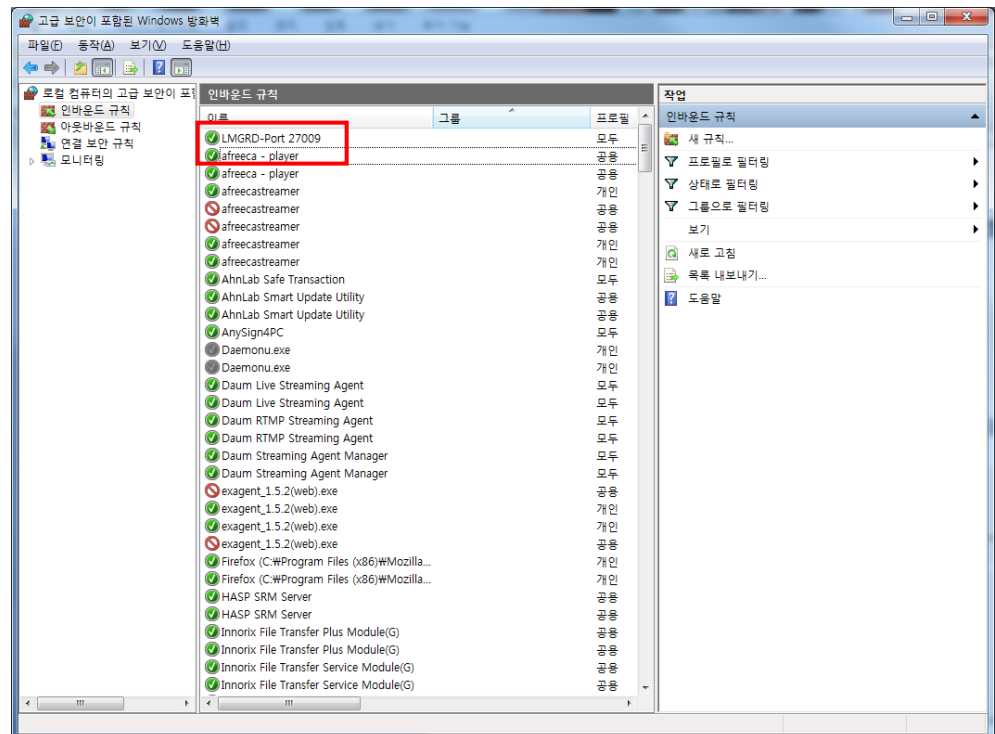

- VENDOR daemon(MyCAD) Port 방화벽 예외 설정 2100 port 연결 허용도 위의 LMGRD와 같은 방법으로 추가합니다

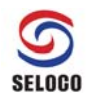

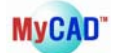

(3) Client PC 연결이 되지 않는 경우

만약 위의 과정을 거쳐도 Client PC에서 MyCAD 프로그램 사용이 되지 않는다면 Client PC <-> Server PC 첫 연결할 때 방화벽을 잠시 power off 하시길 바랍니다. 단 1회만이 라도 연결이 되면 이후에는 방화벽이 power on 되어도 사용할 수 있습니다.